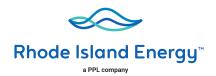

# Rhode Island Energy Benchmarking User Guide to Uploading Aggregate Usage Data

In an effort to promote energy efficiency and identify energy efficiency improvement opportunities for our customers, Rhode Island Energy is working with the United States **Environmental Protection Agency ("EPA")** to make it easier for our customers to use the U.S. EPA's ENERGY STAR® Portfolio Manager® benchmarking tool.

Portfolio Manager is an interactive web-based energy management tool that allows building owners or property managers to track and assess energy and water consumption across an entire portfolio of buildings. Portfolio Manager also allows customers to estimate their carbon footprint, assess energy management goals over time, and identify strategic opportunities for savings.

Rhode Island Energy has leveraged EPA's Portfolio Manager web services to facilitate the transfer of aggregated whole-building energy consumption data directly into customers' building records in Portfolio Manager.

This document will provide customers with a breakdown of the steps they will need to complete on the Rhode Island Energy benchmarking portal to request aggregate energy usage upload building aggregate property usage data to EPA's Portfolio Manager account.

#### Visit rienrgy.com/EPM

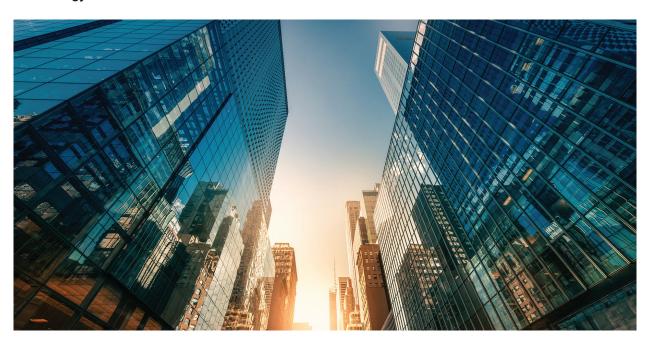

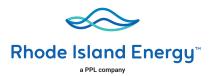

# **Table of Contents**

| How to connect and share with Rhode Island Energy                   | 2  |
|---------------------------------------------------------------------|----|
| Resharing EPM Property Share (Returning Customers)                  | 8  |
| How to register on the Rhode Island Energy Site                     | 9  |
| Rhode Island Energy EPA Portfolio Manager Online Form               | 12 |
| Rhode Island Energy Web Submission Messages                         | 14 |
| Additional Historical Usage Data Upload Option                      | 18 |
| Rhode Island Energy Benchmarking Portal: Frequently Asked Questions | 21 |
| Appendix                                                            | 23 |

• How to create an ENERGY STAR Portfolio Manager Account

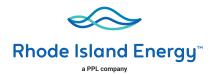

## **ENERGY STAR EPA Portfolio Manager Site**

#### Step 1:

To begin the data sharing process a building owner or property manager or consultants must:

- Creates an account in the ENERGY STAR EPA Portfolio Manager site:
  - See the Appendix section for step-by-step directions how to create a Energy Star Portfolio manager account
- Submit a data sharing request in Energy Star EPA Portfolio Manager site
  - Select Rhode Island Energy Web Services

# How to connect your Portfolio Manager account to Rhode Island Energy, and share your Property with Rhode Island Energy

- A. Connect with Rhode Island Energy.
- 1. Check if Rhode Island Energy is already a contact.
  - <u>Click</u> on Contacts in the upper right corner of the MyPortfolio page. On the My Contacts page, check if Rhode Island Energy Web Services is listed as Connected.

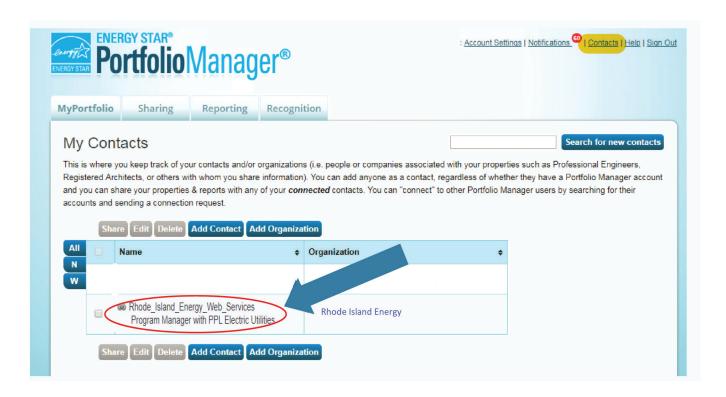

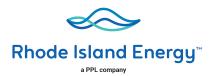

- 2. If Rhode Island Energy is connected, go to Step B on page 4. If not:
  - Click Add Contact.
  - To search for Rhode Island Energy, enter
    - Name: Rhode Island Energy Web Services
  - Click Search.
  - From the list, locate "Rhode Island Energy Web Services."
  - Click Connect.

#### Search Results

The results of your search are listed below. Clicking "Connect" will send a request to the person asking them to confirm your request to add them as your contact. If they accept, you will see them listed as a connected contact in your address book. If they do not accept, or have not accepted yet, you will see them as an unconnected contact in your address book. Connecting with contacts will make it easier to share property information within Portfolio Manager.

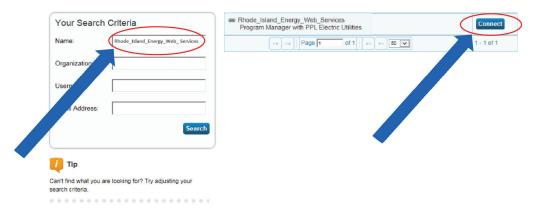

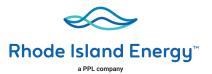

After clicking "Connect," you will be prompted to accept Rhode Island Energy's Terms of Use. Check the
box next to "I agree" and then click "Send Connection Request." This will send your connection request
to Rhode Island Energy. When Rhode Island Energy accepts your connection request, you will receive
a notification in your Portfolio Manager account. At this point, you will be able to move on to the next
step, sharing your property with Rhode Island Energy.

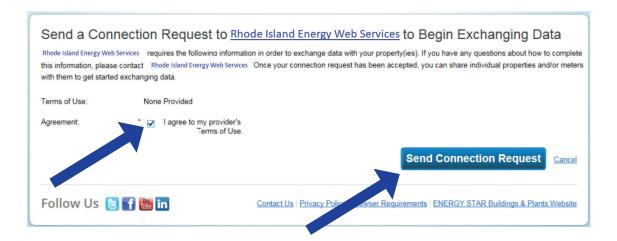

#### B. Share the Property

Please follow these steps. If you have previously shared with another Rhode Island Energy Portfolio Manager account, you still need to connect and share with this account ("Rhode Island Energy Web Services") in order to have Rhode Island Energy send you your energy data automatically.

- 1. Click on the Sharing tab.
- 2. Click on "Set Up Web Services/Data Exchange."

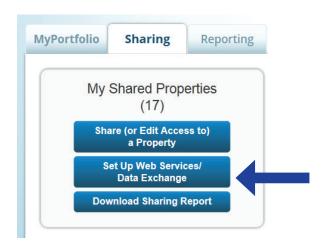

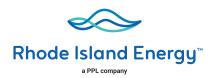

3. On the "Share Properties for Exchanging Data" page, go to "Select Web Services Provider (Account)," and choose "Rhode Island Energy Web Services" from the drop-down list.

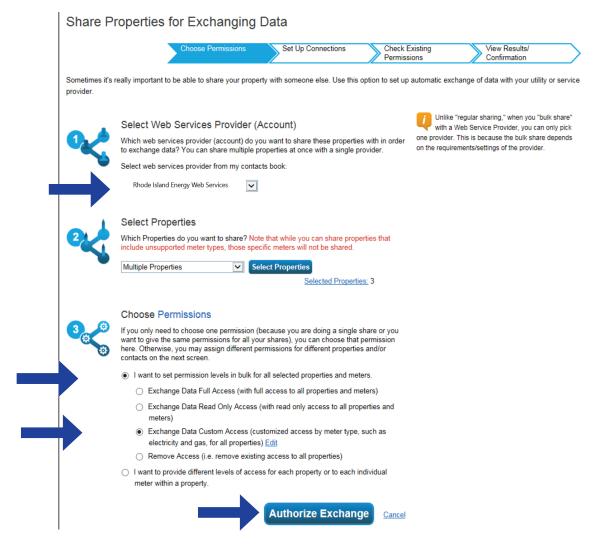

- 4. Go to "Select Properties," and use the drop-down menu to indicate whether you wish to share one property, multiple properties, or all properties with Rhode Island Energy.
  - If you need Rhode Island Energy data for just one property, select "One Property" from the drop-down list. You will then be presented with a second drop-down list from which you can select the property to share.
  - If you need Rhode Island Energy data for more than one property, you may choose "Multiple Properties" from the drop-down list. From there, click the button that says "Select Properties," and a new window will pop up where you will be prompted to select the properties that you would like to share. Check the boxes next to the property names you wish to share, click "Apply Selection," and you will be taken back to the "Share Properties for Exchanging Data" page. Make sure that the correct number of "Selected Properties" is showing.

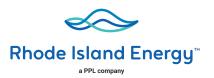

- 5. Go to "Choose Permissions" and select the first option, "I want to set permission levels in bulk for all selected properties and meters."
  - From the list of options that appears, select "Exchange Data Custom Access." This will launch a new window, where you can set the Access Permissions that will apply to all properties that you are sharing with Rhode Island Energy.

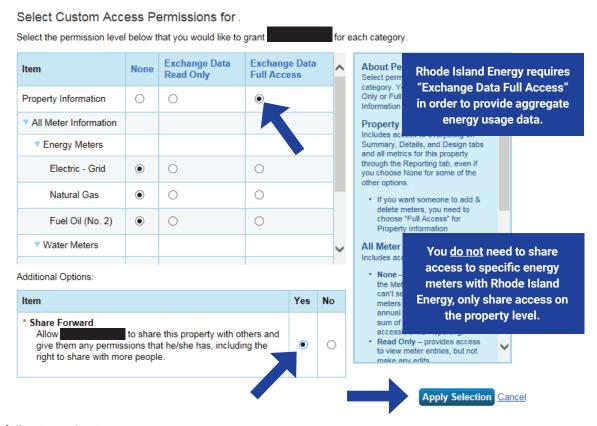

#### Make the following selections:

- o Property Information: select "Exchange Data Full Access."
- Meter Information:
  - For each meter displayed, choose "None" even if existing Rhode Island Energy meters are listed.
    - You do not need to share access to specific energy meters with Rhode Island Energy.
       After you have successfully shared your property, Rhode Island Energy will create one or more new "virtual" meters, into which your aggregate energy consumption data will be uploaded.
    - If you do select "Read Only" or "Full Access" at the meter level, this will be ignored by Rhode Island Energy, and may even be rejected, since meter-level shared access is not needed by Rhode Island Energy's system. As long as you have provided "Full" access at the property level, then this will be sufficient.

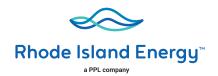

- ✓ Water Meters: select "None."
- ✓ Goals, Improvements, & Checklists: select "None."
- ✓ Recognition: select "None."✓ Share Forward: select "Yes."
  - Click "Apply Selection," which will return you to the "Share Properties for Exchanging Data" page.
- 6. From the "Share Properties for Exchanging Data" page, review your selections and then click "Authorize Exchange."
- 7. If there are any issues with your sharing request (e.g., you attempted to share a property for which you do not have the necessary access rights), Portfolio Manager will alert you and prompt you to make corrections. Otherwise, you will see a confirmation page that says, "Bulk Share Properties for Exchanging Data: Results." You will also see confirmation of the outgoing shares in the "Sharing Notifications" box on the "Sharing" tab of your Portfolio Manager account.

First-Time Share Request: Please allow Rhode Island Energy up to 24 hours to validate and accept the initial share request.

### Bulk Share Properties for Exchanging Data: Results

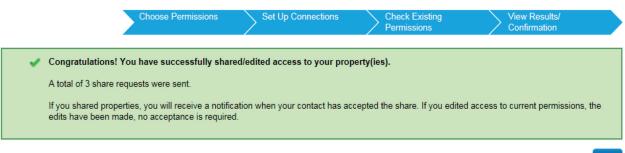

Close

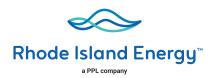

## **Resharing EPM Property Share (Returning Customers)**

- 1. If you have received the most recent years' data upload from Rhode Island Energy, you should not unshare your property or meter(s) with Rhode Island Energy. Leave these shares in place and the next data upload should be pushed through automatically.
- 2. If you do mistakenly deactivate your Rhode Island Energy's shared access to the property, that will also disable Rhode Island Energy access to the gas meters that we have been populating with usage data. In this case, you will need to reshare not just the property at "Full Access," but also the meters named "Natural Gas Main Meter" and "Gas Cooking Meter" (if applicable).
- 3. After you have reshared your property you will need to contact Rhode Island Energy Benchmarking Portal Call Center at the email or phone number below to validate that the reshare has been accepted before filling out a New Rhode Island Energy webform **rienrgy.com/EPM** to restart usage data upload process again

Email Rhode Island Energy if you have any questions or issues with your submissions:

RI Customers – RI.EPM@rienergy.com
Or call 833-986-1444, 8:00 am to 5:00 pm EST Monday through Friday

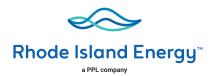

## **How to Register on the Rhode Island Energy Web Site**

Once you have completed your share request process in EPM ENERGY STAR Portfolio Manager, visit the Rhode Island Energy Benchmarking Portal to submit data share webform.

Note: First-time users submitting a web share request could take up to 24 hours to get accepted by Rhode Island Energy.

Before beginning the registration process, check the region to verify that you are in the correct region. You can always use the "Change Location" link on the top of the page to change your region.

#### **RI Customers**

Rhode Island Energy has a two-tier process.

- **Tier One** Properties with THREE (3) or less active accounts per commodity (electric and/or gas) are required to submit the **Energy Usage Release Form** for each tenant.
  - Example: If a building has two (2) gas and four (4) electric active accounts, then the building owner is required to obtain a signed Energy Usage Release Form for the two (2) gas accounts. The four 4 active electric accounts would follow the Tier Two process.
- Tier Two Properties with FOUR (4) or more active accounts per commodity (electric and/or gas).

Please select the Tier below that applies to your building(s) and follow the steps accordingly.

#### Tier One - Building with three (3) or fewer active accounts

All buildings that have three (3) or less active accounts per commodity (electric and/or gas) are required to submit the Energy Usage Release Form for each tenant.

- **Step 1:** Start the aggregate data upload process by registering your property through the EPA Portfolio Manager site. You must register and complete the PROPERTY SHARE procedure (if you haven't done so already).
- **Step 2:** You must print, fill out and submit the Energy Usage Release Form for each tenant. Email the fully completed forms in PDF format to **RI.EPM@rienergy.com**
- **Step 3:** Once you have completed the PROPERTY SHARE procedure with the EPA Portfolio Manager site, click on the link for the EPA Portfolio Manager Online Form to complete the online register process with Rhode Island Energy.

NOTE: Municipalities or governmental agencies that have multiple properties that they would like data for can submit via email a signed Energy Usage Release Form with an Excel or Word file that lists all the managed buildings with their corresponding Rhode Island Energy account information. Only one (1) account number per building is required.

**Email Rhode Island Energy if you have any questions or issues with your submissions:** 

RI Customers – RI.EPM@rienergy.com

Or call **833-986-1444**, 8:00 am to 5:00 pm EST Monday through Friday

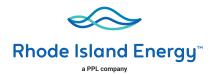

#### Tier 2 - All buildings with four (4) or more accounts

All buildings with four (4) or more accounts per service type (electric and/or gas).

**Step 1:** Start the aggregate data upload process by registering your property through the **EPA Portfolio Manager site**. You must register and complete the PROPERTY SHARE procedure (if you haven't done so already).

**Step 2:** Once you have completed the PROPERTY SHARE procedure with the EPA portfolio manager, click on the link for the **EPA Portfolio Manager Online Form** to complete the online registration process with Rhode Island Energy.

#### **Important Information**

Rhode Island Energy has implemented a quarterly aggregate data upload process that will continue to provide customers with quarterly building usage information for up to four (4) years, as long as building owners maintain their EPA Portfolio Manager web share link as active.

• Deactivating the EPA portfolio manager property share link will disable the upload process.

If you require additional historical usage information, see "Additional Historical Usage Data Upload Option" section.

Email Rhode Island Energy if you have any questions or issues with your submissions:

RI Customers – RI.EPM@rienergy.com

Or call 833-986-1444, 8:00 am to 5:00 pm EST Monday through Friday

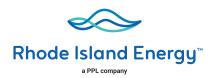

## **Rhode Island Energy EPA Portfolio Manager Online Form**

Complete the Rhode Island Energy online EPA Portfolio Manager Web Form, enter your portfolio manager property ID, Username, your email address, your contact information, service address and other required information.

# **EPA Portfolio Manager - Rhode Island**

Complete the below registration form to request that your 12 months of aggregate energy usage data be automatically uploaded to your EPA Portfolio Manager account.

All fields are required unless otherwise indicated. Your Information \* Note: You are currently on our Rhode Island site. If you are not requesting data for a building in this region, please re-select your location. Portfolio Manager Username E-mail address All fields must be completed. Verify E-mail address **Phone Number** Request submitted by Select **First Name** Last Name Address Address 2 (Optional) Note: The Rhode Island Energy service address you enter on webform must be City the same as what you entered on EPA Portfolio Manager account. State Select Zip Code

2A. Enter the property service address as found on your Rhode Island Energy utility bill.

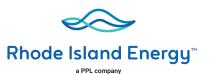

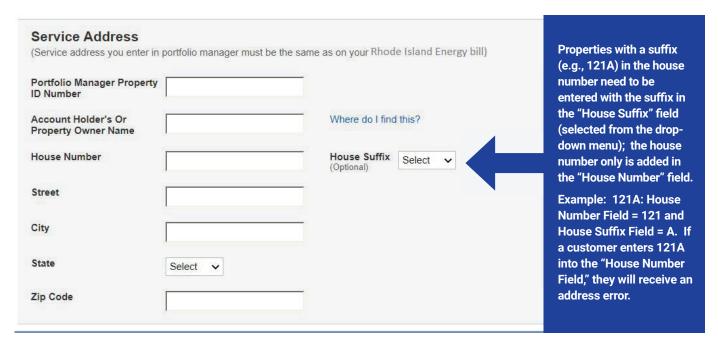

RI customers are required to select a commodity type (Gas, Electric or both). Note: The "Service Type" drop-down menu option will vary by state.

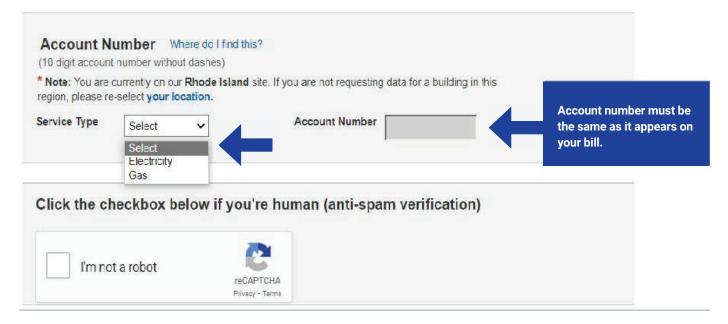

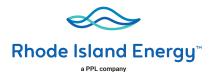

Click the checkbox below if you're human (anti-spam verification) I'm not a robot Click the "I'm not a robot" box. reCAPTCHA Click the blue text Terms and conditions to read the "Terms By checking the box and entering your full name in the Electronic Signature text box, you acknowledge that you have and Conditions." and read, understand and agree to the terms and conditions. then click the box to confirm that you have **Electronic Signature** read them. NOTE: If you have any questions or issues with your web submissions contact The Energy Efficiency team. · Rhode Island

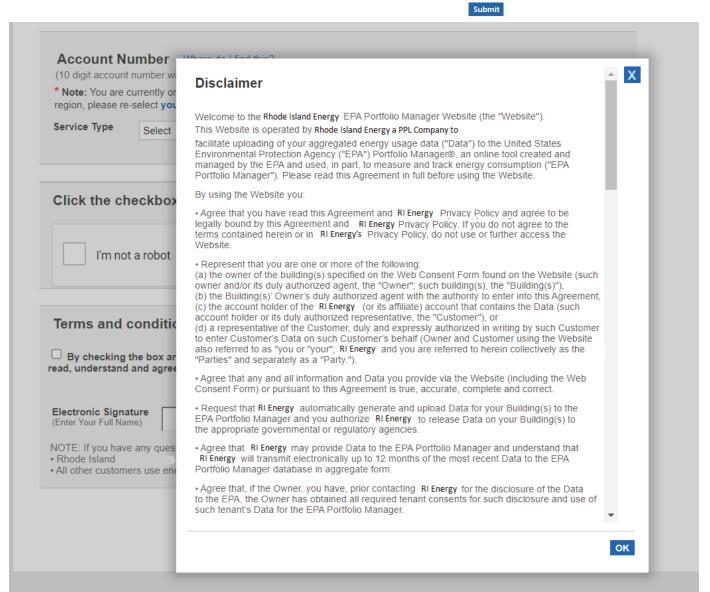

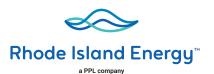

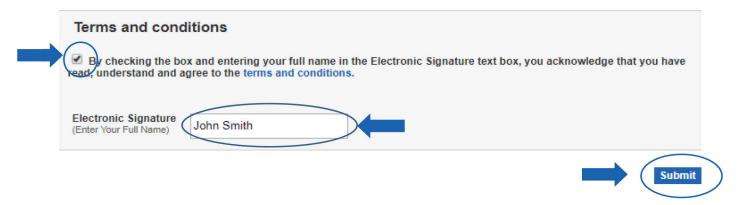

After reading the "Terms and conditions", check the "Terms and conditions" box, type in your full name and click Submit.

## **Rhode Island Energy Web Submission Messages**

After submitting the Rhode Island Energy webform, the following message will be displayed:

#### **Successful Request Submission**

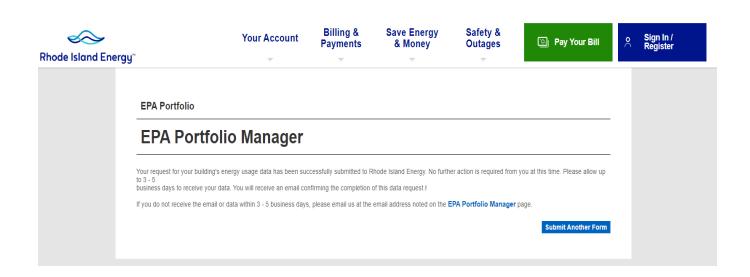

Once you have completed the Rhode Island Energy application process, your usage data will be uploaded to the EPA Portfolio Manager within 5 business days.

Email Rhode Island Energy if you have any questions or issues with your submissions:

RI Customers - RI.EPM@rienergy.com

Or call 833-986-1444, 8:00 am to 5:00 pm EST Monday through Friday

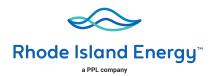

## **Webform Submission Errors Messages**

#### **Property Share Access Level Validation Issues**

EPA Portfolio Manager

You recently submitted a data request to obtain your building' gas and/or electric usage data from Rhode Island Energy. We were unable to verify that you have shared your property with us in ENERGY STAR® Portfolio Manager®. Please complete the property share request and grant Rhode Island Energy "edit" access so that we can upload your building's gas and/or electric usage data.

#### **Account validation issue**

**EPA Portfolio Manager** 

Account not found. Please enter a valid account number

#### Service Address validation issue

EPA Portfolio Manager

Service address not found. Please enter a valid service address

#### Successful Submission but Consent Form Required

EPA Portfolio Manager

We have received your request and have validated it against our systems. In order to complete your data load request, your must provide us with a consent form.

Please download and return the Consent form or contract our EPM Energy Efficiency Team.

All buildings that have three (3) or less active accounts per commodity (electric and/or gas) are required to submit the Energy Usage Release Form for each tenant.

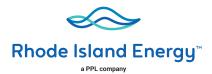

## **Additional Historical Usage Data Upload Option**

Rhode Island Energy has implemented a new service that allows building owners that have already received their prior aggregated usage data to request for additional two (2) years of usage information.

The following will provide you step by step direction to request for additional usage data:

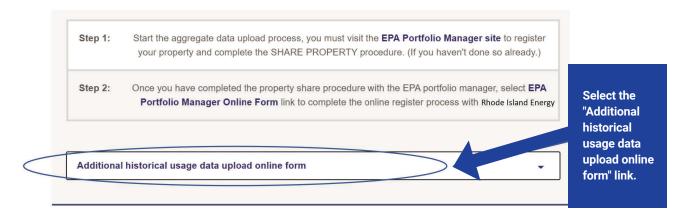

After selecting the link the following information will be displayed.

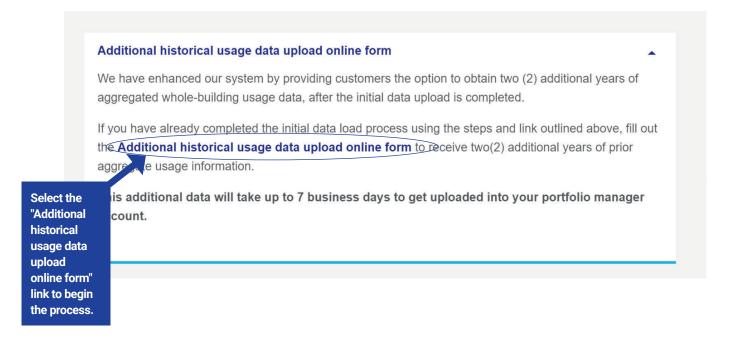

Complete the additional historical usage data upload online webform to receive your additional building aggregate usage information.

Note: you must have an active EPA portfolio manager web share request with Rhode Island Energy to receive two (2) additional years of aggregate whole building usage information. This additional data may take up to 7 business days to get uploaded into your portfolio.

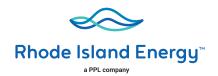

#### Step 1:

- Provide Portfolio Manager username.
- Select the years that you want additional aggregated usage information.
- Enter your EPA property ID that you want additional aggregated usage information.
  - Note: This webform is for individual property usage requests only.
- Click that you have confirmed that you have an active EPA property share with Rhode Island Energy.

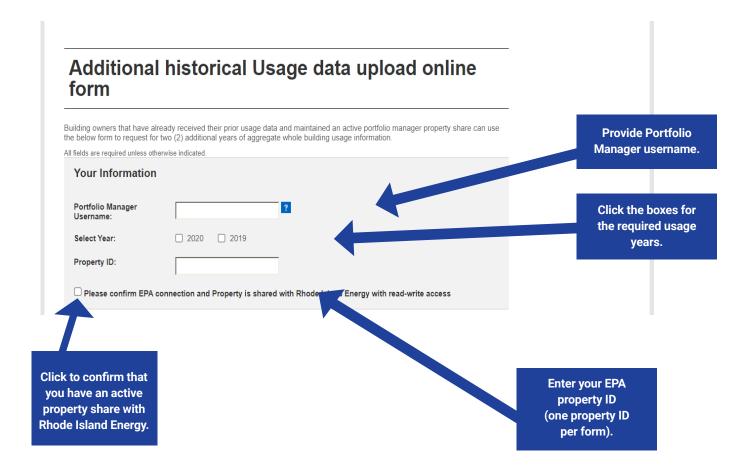

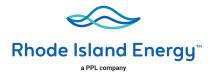

#### Step 2:

• Click the anti-spam verification box:

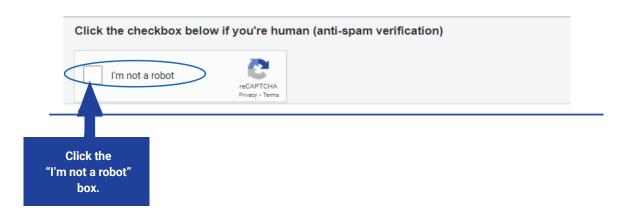

#### Step 3:

- Click acknowledgment of Terms and Conditions. (To view written terms and conditions, click on the blue wording.)
- Type in your full name.
- Click "Submit" button to complete the process.

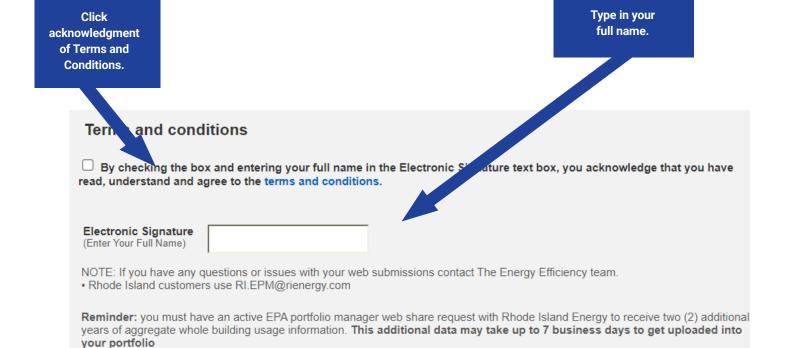

# Rhode Island Energy Benchmarking Portal

# Frequently Asked Questions

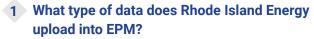

Rhode Island Energy provides customers with annual aggregated usage information. Starting June 2019, we will be uploading two files into EPM portfolio site that includes:

#### Gas

- Heating and water heating aggregate usage
- Cooking account aggregate usage

#### **Electric**

- Aggregate electric usage data
- 2 How long does it take Rhode Island Energy to accept the ENERGY STAR EPA PORTFOLIO MANAGER share requests?

**First-Time Share Request:** Rhode Island Energy can take up to 24 hours to validate and accept an initial share request.

**Resharing Data Request:** Resharing request are automatically accepted.

3 Will Energy Star EPA Portfolio Manager send an email to confirm that the share request was accepted?

Energy Star EPA Portfolio Manager does not have email notification process to notify customers that their share request is accepted.

4 How long does a customer need to wait after submitting a share request to submit a Rhode Island Energy benchmarking webform?

**First-Time Share Request:** Customer should wait 24 hours before submitting a webform

**Resharing Data Request:** After you have reshared your property you will need to contact the Rhode Island Energy Benchmarking Portal Call Center at the below email or phone number to validate that the reshare has been accepted before filling out a new Rhode Island Energy webform to restart usage data upload process again.

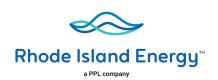

Rhode Island Energy Benchmarking Portal Call Center:

RI Customers — **RI.EPM@rienergy.com** Or call **833-986-1444**, 8:00 am to 5:00 pm

EST Monday through Friday

5 Does Rhode Island Energy use tax lot — Block and Lot number (BBL)?

No, our customer systems do not currently have the option to add BBL.

6 How many months of data will Rhode Island Energy be providing?

Rhode Island Energy will be providing 12 calendar months of aggregate usage information per service address.

Please note: We do not provide block and lot property usage information.

7 Does Rhode Island Energy provide an option for customers to receive additional usage information through the benchmarking web portal?

Rhode Island Enregy has implemented a new services that allows building owners that have already received their prior aggregated usage data to request for additional two (2) years of usage information.

8 How long does it take for the customer to get their aggregate usage information uploaded?

Usage data uploads will be processed and uploaded within 2 – 5 business days.

9 Does Rhode Island Energy provide quarterly or monthly usage data updates?

Yes, as part of our system enhancements we will be providing our customers with quarterly data updates, if the Portfolio Manager connection request is active.

continued>

# Frequently Asked Questions (continued)

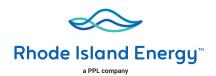

#### 10 How long will the quarterly uploads last?

Quarterly updates will continue for up to 4 years as long as building owners maintain their EPA Portfolio Manager web share link as active. Deactivating EPA portfolio manager property share link will disable the upload process.

# 11 Is there a cost associated when using the new Rhode Island Energy Data Upload process?

This is a free service that is offered to Rhode Island Energy customers.

# 12 Is the usage information provided based on a per meter basis or per building?

The usage information that Rhode Island Energy provides is aggregate whole building usage information.

# 13 Who are required to submit Energy Usage Release Forms?

#### RI region:

- A. Properties that have THREE (3) active accounts or less per commodity (electric and/or gas) are required to complete, sign and submit Energy Usage Release Form for each tenant, in a PDF format.

  Email the Energy Usage Release Form to:
  RI Customers RI.EPM@rienergy.com
- B. Properties with FOUR (4) or more active accounts per commodity are not required to submit a separate Energy Usage Release Form per tenant; only online consent is required.

# 14 What happens if you mistakenly unshare your EPM property share with Rhode Island Energy?

If you mistakenly remove Rhode Island Energy's shared access to the property, it will break Rhode Island Energy access to the gas meters that we have been populating with data. You will need to reshare not just the property at "Full Access" but also the meters named "Natural Gas Main Meter" and "Gas Cooking Meter" (if applicable) to restart the usage data upload process again.

After you have reshared your property you will need to contact the Rhode Island Energy Benchmarking Portal Call Center at the following email or phone number to validate that the reshare has been accepted before filling out a new Rhode Island Energy webform at **rienrgy.com/EPM** to restart the usage data upload process again.

# Rhode Island Energy Benchmarking Portal Call Center:

RI Customers — **RI.EPM@rienergy.com** Or call **833-986-1444**, 8:00 am to 5:00 pm EST Monday through Friday

# Will I need to submit a new Rhode Island Energy webform to restart usage data uploads after I reshare my EPM property share access?

Yes, after you reshare your EPM property share access, you will need to fill out a new Rhode Island Energy webform before the data upload process can resume.

Email Rhode Island Energy if you have any questions or issues with your submissions:

RI Customers – RI.EPM@rienergy.com

Or call 833-986-1444, 8:00 am to 5:00 pm EST Monday through Friday

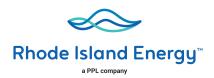

## **Appendix**

# How to create an account in ENERGY STAR Portfolio Manager Site?

#### STEP 1: How to register a Portfolio Manager account

A. Go to the ENERGY STAR Portfolio Manager Login page:

https://www.energystar.gov/buildings/facility-owners-and-managers/existing-buildings/use-portfolio-manager

If you have a Portfolio Manager account, enter your username and password. If you do not have an account, click on 'Register now'.

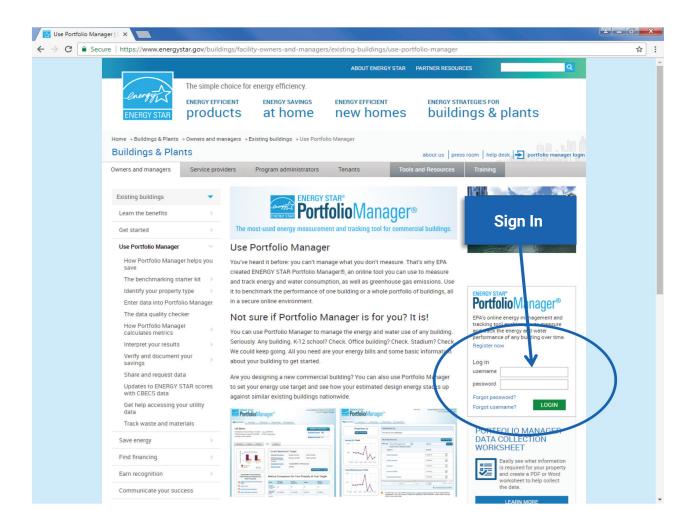

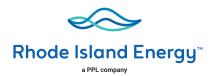

B. Fill out the required information (marked by a red asterisk). Note that the username and password should not contain any special characters or spaces. An email will be sent to you for verification after you save your profile.

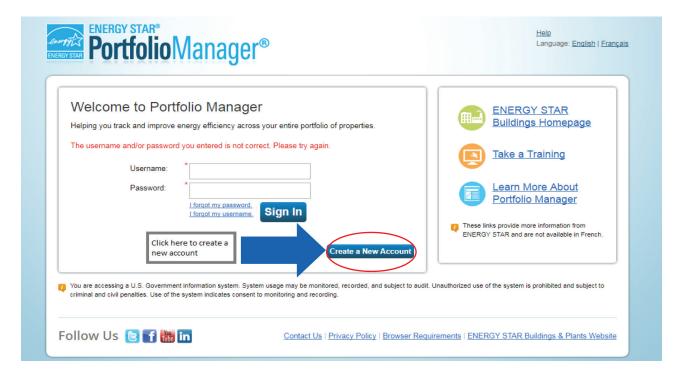

Note: Your Portfolio Manager password must have 3 of 4: upper case, lower case, numeric, special character.

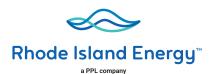

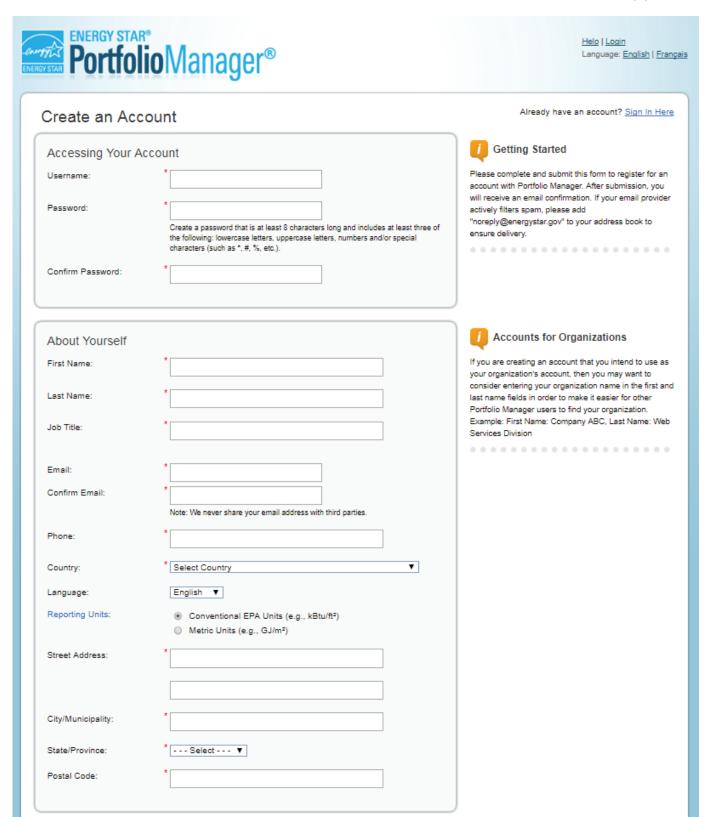

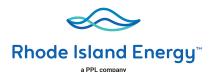

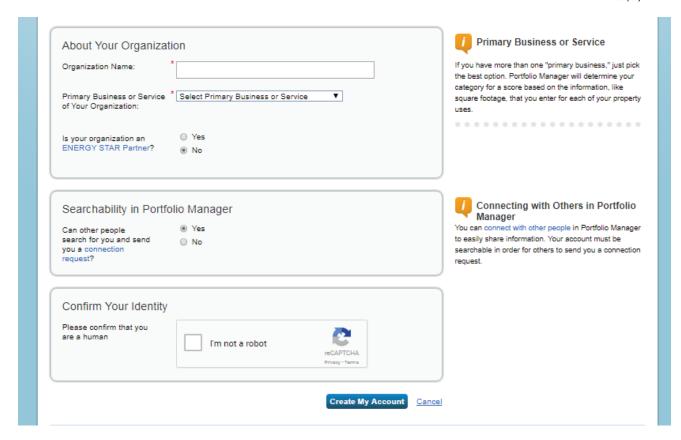

When you have completed the Portfolio Manager registration process, the following message will be displayed:

'An email has been sent to the email address provided with further instructions to finish creating your account.'

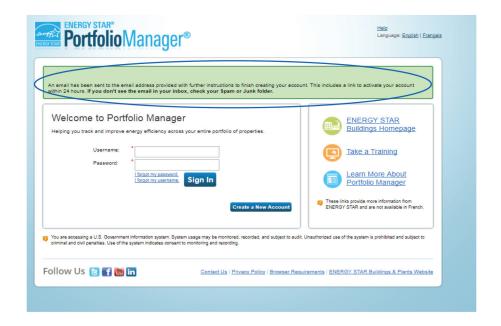

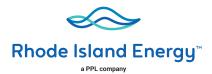

#### STEP 2: How to add a property to Portfolio Manager

If you have already created a property in Portfolio Manager, please verify that the property address in Portfolio Manager matches the service address on your bill, then skip to Step 3.

A. Select "Add a Property."

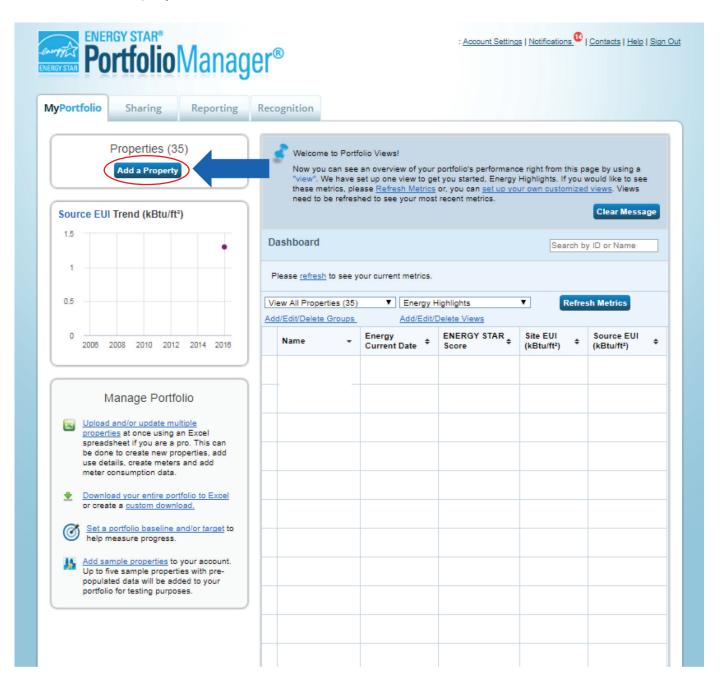

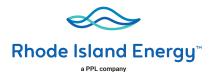

B. Select your property type, number of buildings that are part of your property, and construction status, then click "Get Started."

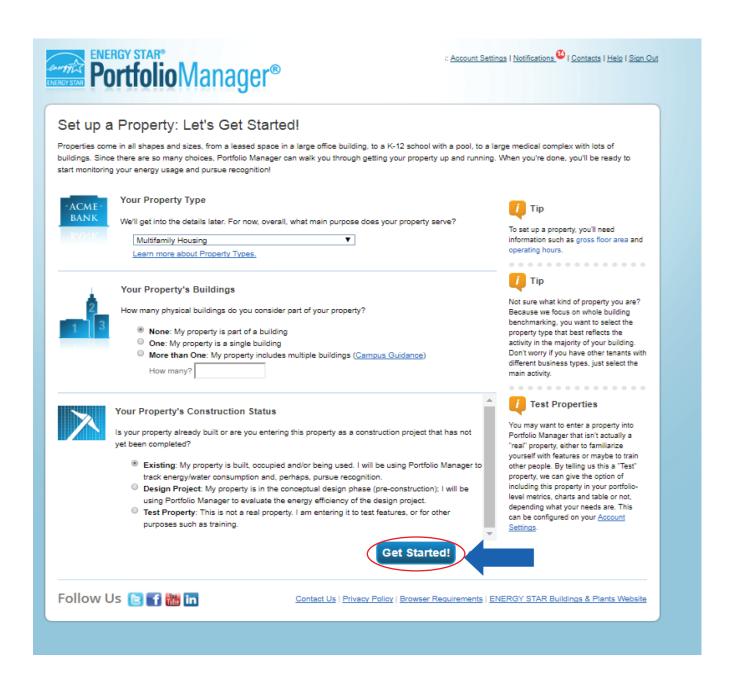

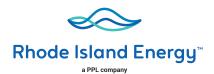

C. Enter your property service address as found on your Rhode Island Energy bill, Year Built, Gross Floor Area and Occupancy percentage, then click "Continue."

#### Set Up a Property: Basic Property Information Tell us a little bit more about your property, including a name that you will use to look up your property and its address. 🚺 Tip About Your Property The name you choose for your property RI Test Property 7.22 does not have to be unique. But, it may make it easier for you to work with Country \* United States properties in your portfolio if you do not ~ use the same (or similar) names. Street Address: 123 ABC Hills Rd City/Municipality: Westerly County: Rhode Island State/Province Please Note: Street address must Postal Code match the service address found 02891 on your Rhode Island Energy bill. Year Built: 1812 Gross Floor Area 60,000 Sq. Ft. ✔ ☐ Temporary Value Gross Floor Area (GFA) is the total property floor area, measured from the principal exterior surfaces of the building(s). Do not include parking. Details on what to include. 🚺 Tip Irrigated Area: Sq. Ft. V Default Value The property photo that you upload here \* 100 🕶 % can be used on the Registry of ENERGY Occupancy: STAR Qualified Buildings if you submit the photo with your application for Property Photo ENERGY STAR certification. Once a Choose File No file chosen photo has been approved with an Select an image file on your computer with the format type of .jpg, .jpeg, .png or .gif; photos will be resized to fit a space of 2.78 inches wide x 2 inches tall. application, it cannot be changed until the next time that the property receives ENERGY STAR certification. Standard IDs Standard IDs are typically used in data collection, including by most state and local governments with benchmarking laws. If your property is covered by a benchmarking law, you probably need to fill this in. See this FAQ if you need help finding your Standard ID. Standard ID(s): V ID: Add Another Do any of these apply? My property's energy consumption includes parking areas My property has a heated swimming pool My property has one or more retail stores (that are eligible for a Retail score) My property has one or more restaurants/cafeterias My property has nursing/assisted care units Continue Tip Answering these simple questions will help us guide you in entering your

property correctly.

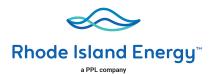

D. Select the appropriate Building Use from the list and complete the required fields, then click "Add Property."

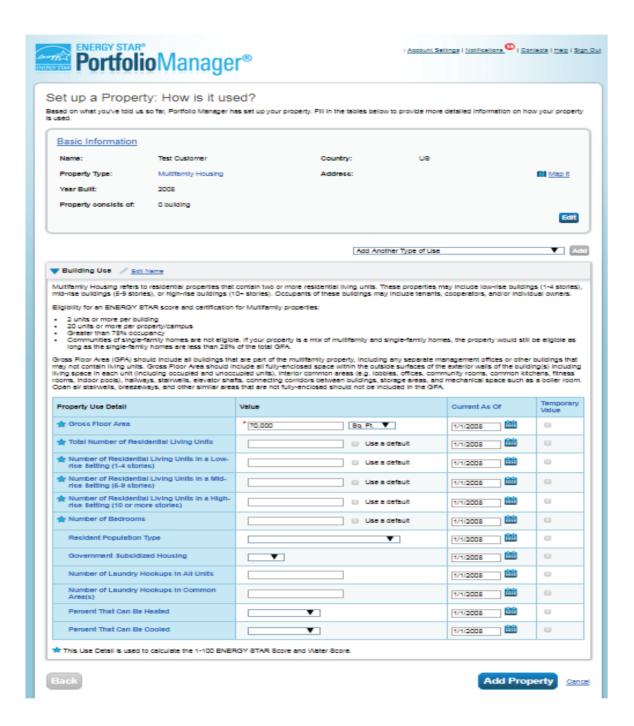

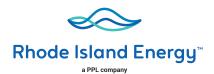

# STEP 3: How to connect your Portfolio Manager account to Rhode Island Energy, and share your Property with Rhode Island Energy

To begin the data sharing process a building owner or property manager or consultants must:

- Create an account in the ENERGY STAR EPA Portfolio Manager site
- Submit a data sharing request in the ENERGY STAR EPA Portfolio Manager site.
  - Select Rhode Island Energy Web Service

#### **Connect with Rhode Island Energy:**

- 1) Check if Rhode Island Energy is already a contact.
  - Click on Contacts in the upper right corner of the MyPortfolio page. On the My Contacts page, check if Rhode Island Energy Web Services is listed as Connected.

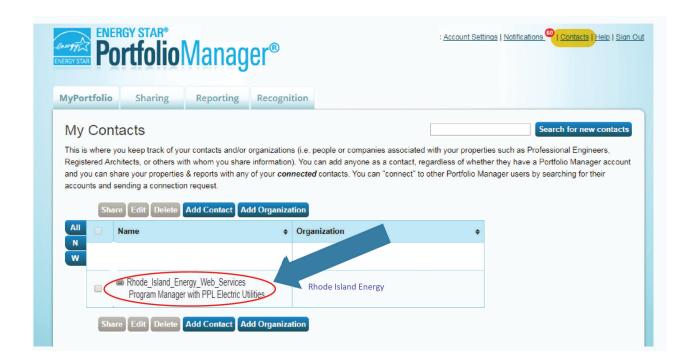

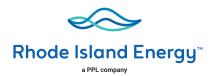

- 2) If Rhode Island Energy is connected, go to Step B below. If not:
  - Click Add Contact.
  - To search for Rhode Island Energy, enter
    - Name: Rhode Island Energy Web Services
  - Click Search.
  - From the list, locate "Rhode Island Energy Web Services."
  - Click Connect.

#### Search Results

The results of your search are listed below. Clicking "Connect" will send a request to the person asking them to confirm your request to add them as your contact. If they accept, you will see them listed as a connected contact in your address book. If they do not accept, or have not accepted yet, you will see them as an unconnected contact in your address book. Connecting with contacts will make it easier to share property information within Portfolio Manager.

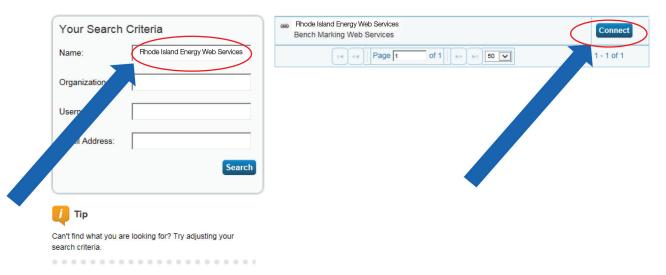

• After clicking "Connect," you will be prompted to accept Rhode Island Energy's Terms of Use. Check the box next to "I agree" and then click "Send Connection Request." This will send your connection request to Rhode Island Energy. When Rhode Island Energy accepts your connection request, you will receive a notification in your Portfolio Manager account. At this point, you will be able to move on to the next step, sharing your property with Rhode Island Energy.

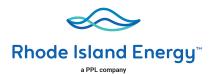

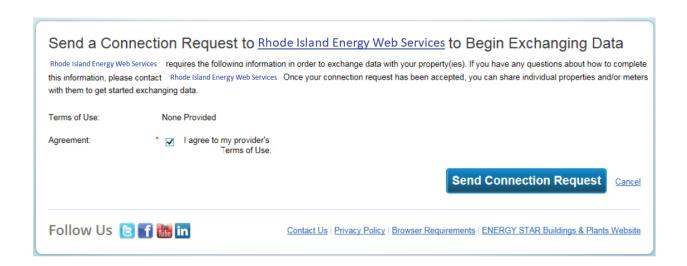

#### Share the Property

Please follow these steps. Even if you have previously shared with another Rhode Island Energy Portfolio Manager account, you still need to connect and share with this account ("Rhode Island Energy Web Services") in order to have Rhode Island Energy send you your energy data automatically.

- Click on the Sharing tab.
- Click on "Set Up Web Services/Data Exchange."

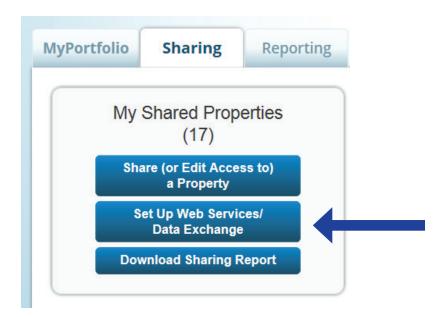

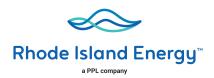

4) On the "Share Properties for Exchanging Data" page, go to "Select Web Services Provider (Account)," and choose "Rhode Island Energy Web Services" from the drop-down list.

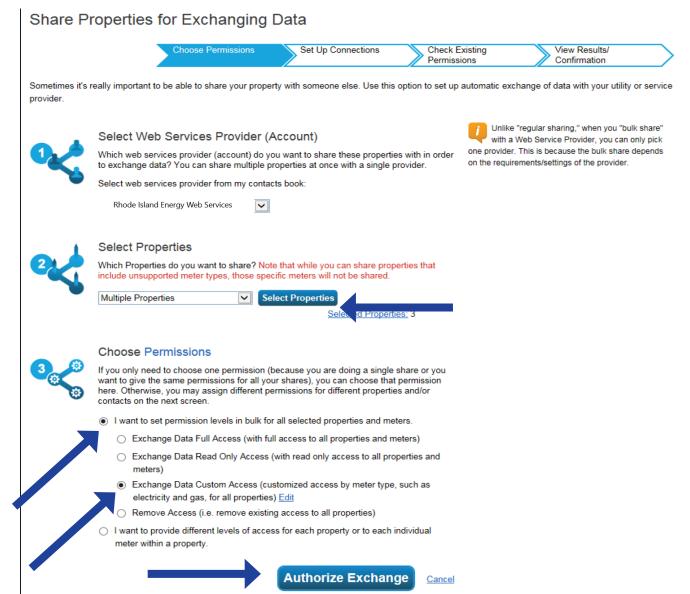

- 5) Go to "Select Properties," and use the drop-down menu to indicate whether you wish to share one property, multiple properties, or all properties with Rhode Island Energy.
  - If you need Rhode Island Energy data for just one property, select "One Property" from the drop-down list. Then, you will be presented with a second drop-down list from which you can select the property to share.
  - If you need Rhode Island Energy data for more than one property, you may choose "Multiple Properties" from the drop-down list. From there, click the button that says, "Select Properties," and a new window will pop up where you will be prompted to select the properties that you would like to share. Check the boxes next to the property names you wish to share, click "Apply Selection," and you will be taken back to the "Share Properties for Exchanging Data" page. Make sure that the correct number of "Selected Properties" is showing.

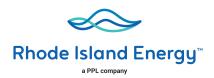

- 6) Go to "Choose Permissions" and select the first option, "I want to set permission levels in bulk for all selected properties and meters."
  - From the list of options that appears, select "Exchange Data Custom Access." This will launch a new window, where you can set the Access Permissions that will apply to all properties that you are sharing with Rhode Island Energy.

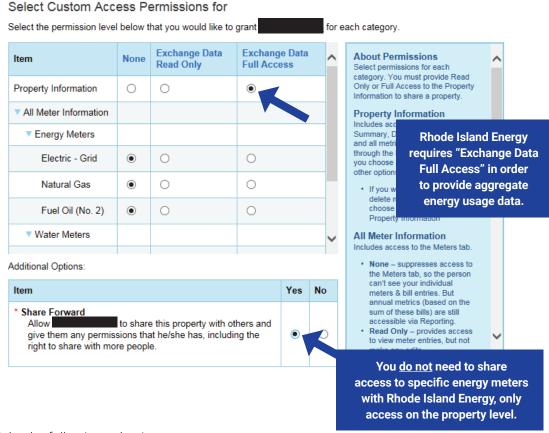

- Make the following selections:
  - o **Property Information:** select "Exchange Data Full Access."
  - Meter Information:
    - For each meter displayed, choose "None" even if existing Rhode Island Energy meters are listed.
      - You do not need to share access to specific energy meters with Rhode Island Energy. After you have successfully shared your property, Rhode Island Energy will create one or more new "virtual" meters, into which your aggregate energy consumption data will be uploaded.
      - If you do select "Read Only" or "Full Access" at the meter level, this will be ignored by Rhode Island Energy, and may even be rejected, since meter-level shared access is not needed by Rhode Island Energy's system. As long as you have provided "Full" access at the property level, then this will be sufficient.

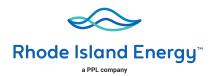

✓ Water Meters: select "None."

✓ Goals, Improvements, & Checklists: select "None."

✓ Recognition: select "None."✓ Share Forward: select "Yes."

- Click "Apply Selection," which will return you to the "Share Properties for Exchanging Data" page
- 7) From the "Share Properties for Exchanging Data" page, review your selections and then click "Authorize Exchange."
- 8) If there are any issues with your sharing request (e.g., you attempted to share a property for which you do not have the necessary access rights), Portfolio Manager will alert you and prompt you to make corrections. Otherwise, you will see a confirmation page that says, "Bulk Share Properties for Exchanging Data: Results." You will also see confirmation of the outgoing shares in the "Sharing Notifications" box on the "Sharing" tab of your Portfolio Manager account.

First-Time Share Request Please allow Rhode Island Energy up to 24 hours to validate and accept the initial share request.

#### Bulk Share Properties for Exchanging Data: Results

Choose Permissions

Set Up Connections

Check Existing Permissions

View Results/
Confirmation

Congratulations! You have successfully shared/edited access to your property(ies).

A total of 3 share requests were sent.

If you shared properties, you will receive a notification when your contact has accepted the share. If you edited access to current permissions, the edits have been made, no acceptance is required.